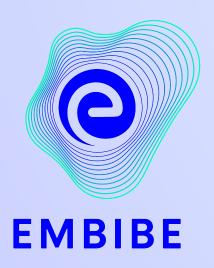

# The Most Powerful Education Platform Ever Invented

Estd. 2012

#### Welcome to Embibe, the most powerful platform ever invented!

EMBIBE is India's leading ed-tech platform, powered by Artificial Intelligence, designed to deliver truly personalised learning and outcomes for each student. It is the only platform with products catering to the entire education ecosystem, including students, parents, teachers, schools, and the administration.

In order to experience the platform to its full potential, you'll need to register to the Embibe platform first.

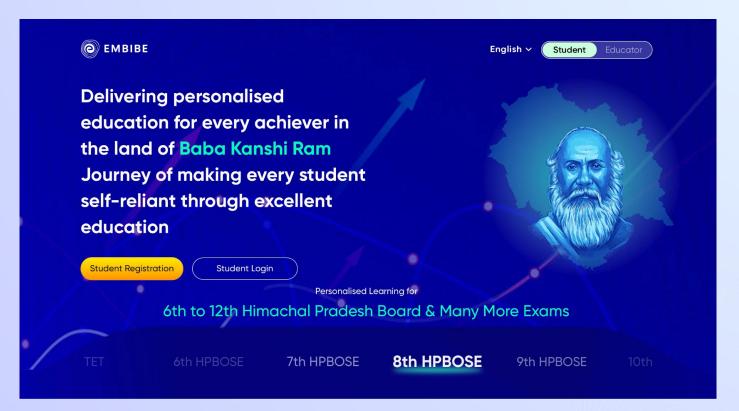

# STEP-BY-STEP LOGIN PROCESS TO EMBIBE STUDENT PLATFORM

#### STEP 1

## Open any web browser in your device.

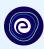

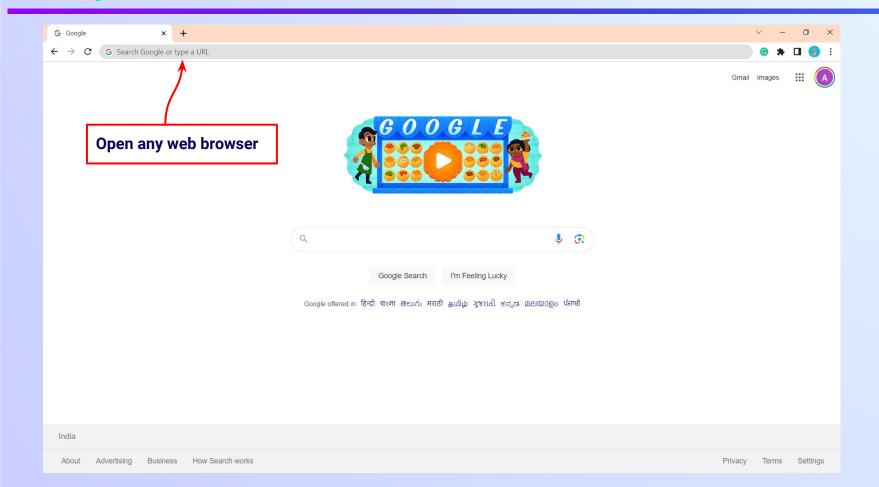

### Type the URL <a href="https://gov.embibe.com/himachalpradesh/">https://gov.embibe.com/himachalpradesh/</a> in the browser.

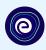

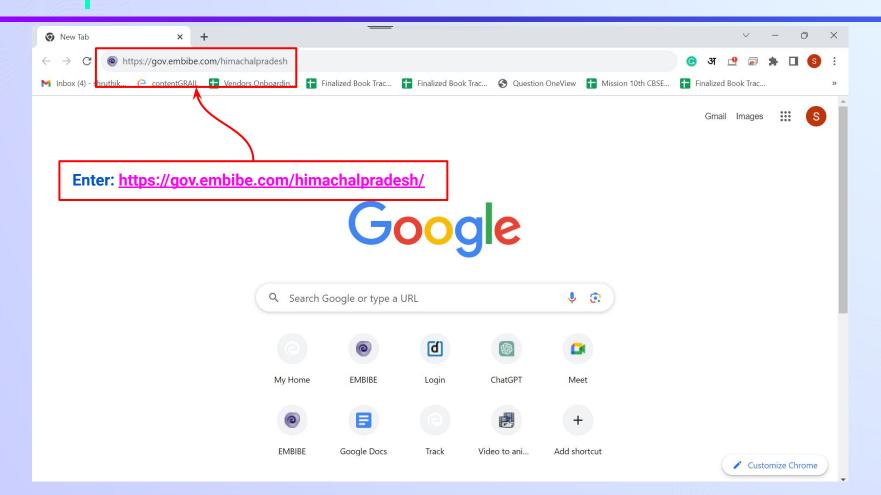

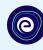

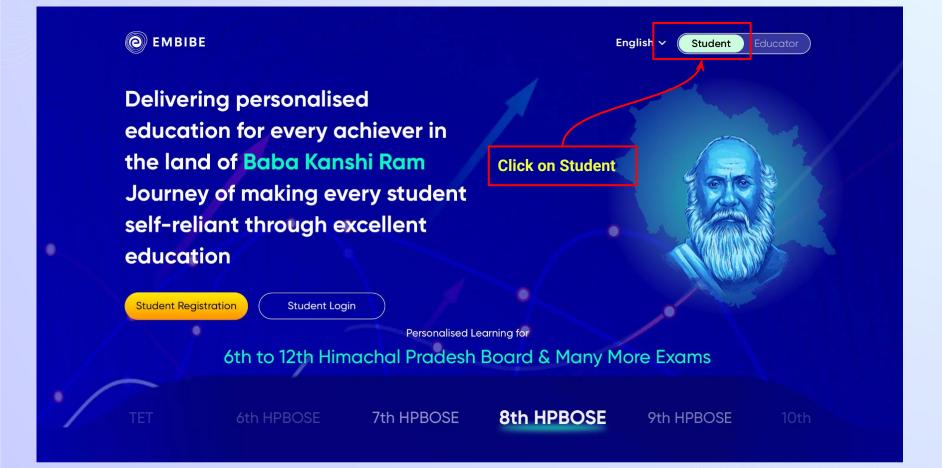

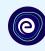

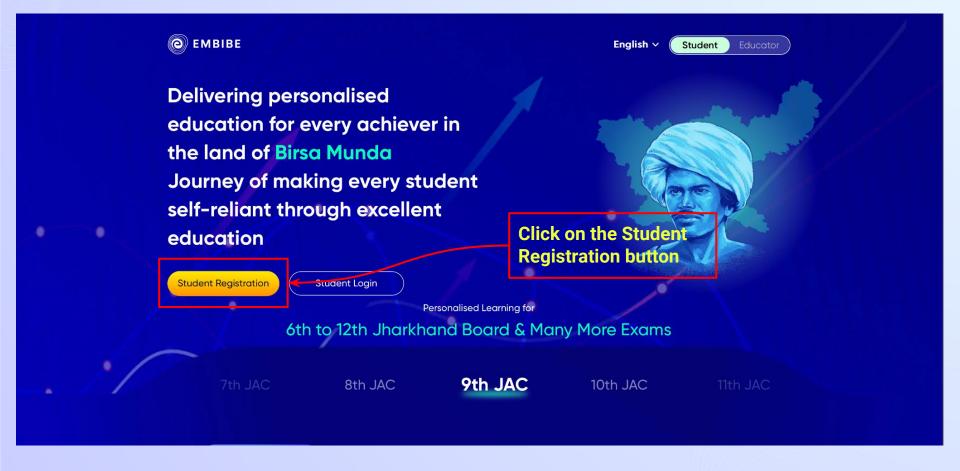

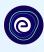

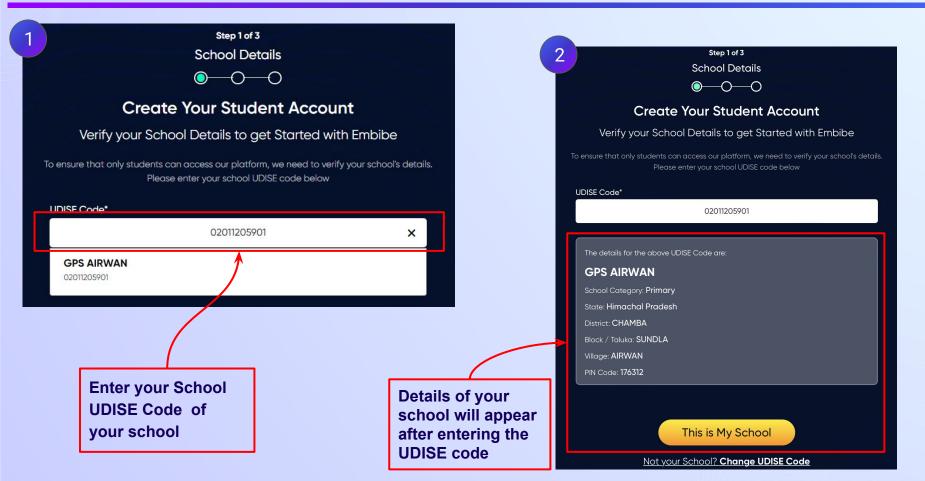

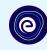

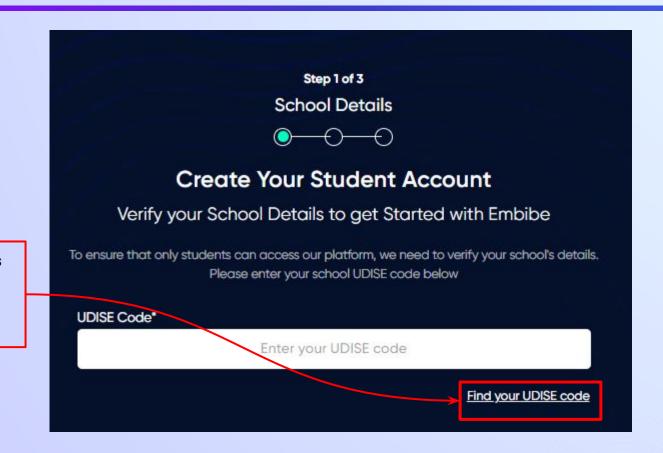

If the UDISE code is not known, then click on "Find your UDISE code"

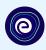

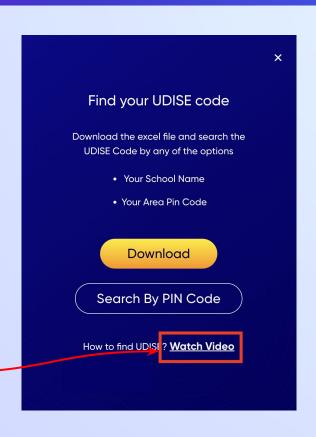

If you do not know the UDISE Code, watch video to see how to find the UDISE Code

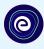

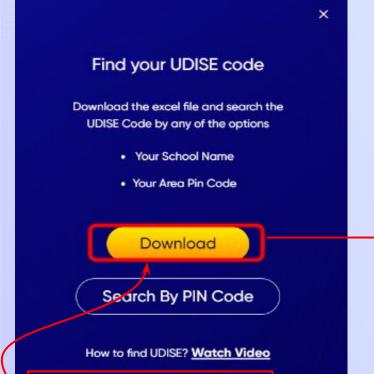

**Click on the Download button** 

| blockName | cityName | clusterName  | districtName | pincode | schoolCategory   | schoolManagen   | n schoolName   | stateName       | udiseCode  | villageName |
|-----------|----------|--------------|--------------|---------|------------------|-----------------|----------------|-----------------|------------|-------------|
| SUNDLA    | NA       | GCPS PANTAH  | CHAMBA       | 176312  | Primary          | Department of E | GPS GHEKA      | Himachal Prades | 2011200601 | GHEKA       |
| SUNDLA    | NA       | GCPS SALWAN  | CHAMBA       | 176312  | Primary with Upp | Private Unaided | IMPACT PS TEL  | Himachal Prades | 2011201504 | TELKA       |
| SUNDLA    | NA       | GCPS PANTAH  | CHAMBA       | 176312  | Primary          | Department of E | GPS MUNDAIE    | Himachal Prades | 2011200701 | MUNDAIE     |
| SUNDLA    | NA       | GCPS SALWAN  | CHAMBA       | 176312  | Primary          | Department of E | GPS DANDI      | Himachal Prades | 2011200101 | DANDI       |
| SUNDLA    | NA       | GCPS BHUNAD  | CHAMBA       | 176325  | Primary          | Department of E | GCPS BHUNAD    | Himachal Prades | 2011201001 | BHUNAD      |
| SUNDLA    | NA       | GCPS SALWAN  | CHAMBA       | 176312  | Upper Primary o  | Department of E | GMS THALOGA    | Himachal Prades | 2011201602 | THALOGA     |
| SUNDLA    | NA       | GCPS PANTAH  | CHAMBA       | 176312  | Primary          | Department of E | GPS KARWAL     | Himachal Prades | 2011200401 | KARWAL      |
| SUNDLA    | NA       | GCPS ATHER   | CHAMBA       | 176312  | Upper Primary o  | Department of E | GMS TIKKAR     | Himachal Prades | 2011200403 | KARWAL      |
| SUNDLA    | NA       | GCPS SALWAN  | CHAMBA       | 176312  | Primary          | Department of E | GCPS SALWAN    | Himachal Prades | 2011201501 | TELKA       |
| SUNDLA    | NA       | GSSS BHALEI  | CHAMBA       | 176325  | Up. Pr. Seconda  | Department of E | GSSS BHUNAD    | Himachal Prades | 2011201002 | BHUNAD      |
| SUNDLA    | NA       | GCPS ATHER   | CHAMBA       | 176312  | Primary          | Department of E | GCPS ATHER     | Himachal Prades | 2011200801 | ATHER       |
| SUNDLA    | NA       | GSSS SUNDLA  | CHAMBA       | 176312  | Up. Pr. Seconda  | Department of E | GSSS TELKA (S  | Himachal Prades | 2011201502 | TELKA       |
| SUNDLA    | NA       | GCPS PANTAH  | CHAMBA       | 176312  | Primary          | Department of E | GCPS PANTAH    | Himachal Prades | 2011200201 | PANTAH      |
| SUNDLA    | NA       | II           | CHAMBA       | 176308  | Primary          | Department of E | GPS JANDRER    | Himachal Prades | 2011202001 | JANDRERA    |
| SUNDLA    | NA       | GCPS PAJJA   | CHAMBA       | 176308  | Primary          | Department of E | GPS CHIENA     | Himachal Prades | 2011203402 | DUGHAR      |
| SUNDLA    | NA       | GCPS BHAJOTI | CHAMBA       | 176312  | Up. Pr. Seconda  | Department of E | GSSS BHAJOTE   | Himachal Prades | 2011203602 | BHAJOTRA    |
| CUNDLA    | NA NA    | GCPS BHUNAD  | CHAMBA       | 176325  | Primary          | Department of E | GPS KHILGRAN   | Himachal Prades | 2011201301 | KHILGRAM    |
| SUNDLA    | NA       | GCPS SALWAN  | CHAMBA       | 176312  | Primary          | Department of E | GPS THALOGA    | Himachal Prades | 2011201601 | THALOGA     |
| SUNDLA    | NA       | GCPS LIGGA   | CHAMBA       | 176312  | Primary          | Department of E | GCPS LIGGA     | Himachal Prades | 2011201701 | LIGGA       |
| SUNDLA    | NA       | GCPS ATHER   | CHAMBA       | 176312  | Primary with Upp | Private Unaided | HILL EDU PS AT | Himachal Prades | 2011200803 | ATHER       |
| SUNDLA    | NA       | GCPS SALWAN  | CHAMBA       | 176312  | Primary          | Department of E | GPS JHOURA     | Himachal Prades | 2011201401 | JHOURA      |
| SUNDLA    | NA       | GCPS NADAL   | CHAMBA       | 176325  | Primary          | Department of E | GCPS NADAL     | Himachal Prades | 2011201201 | NADAL       |

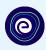

You can search your UDISE code through your area PIN Code

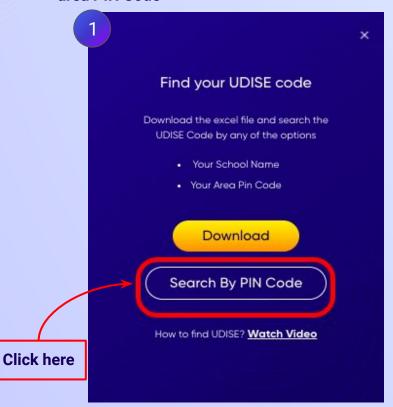

**Enter your School Area Pincode and Search for your School by PIN Code** 

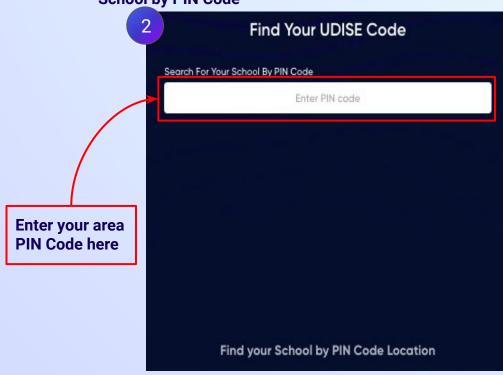

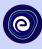

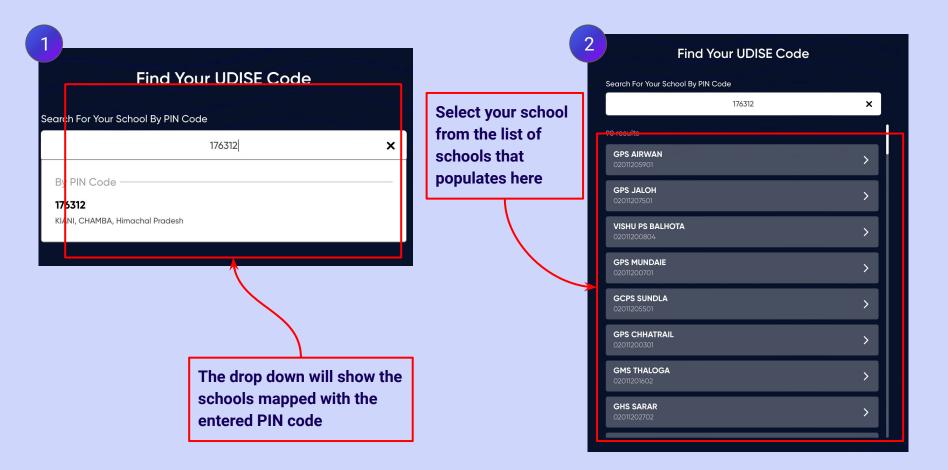

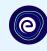

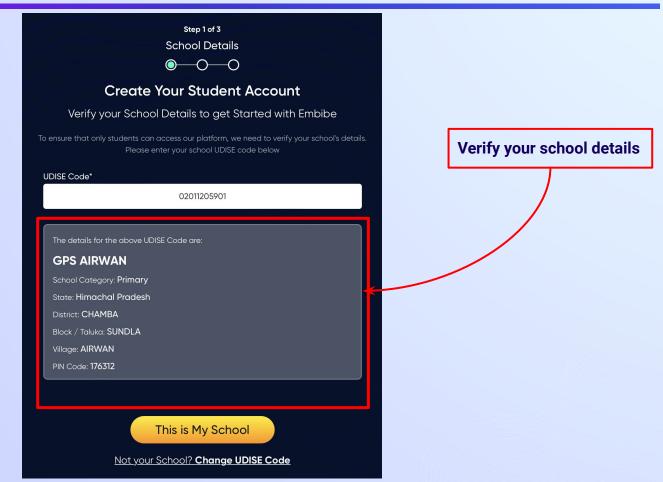

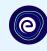

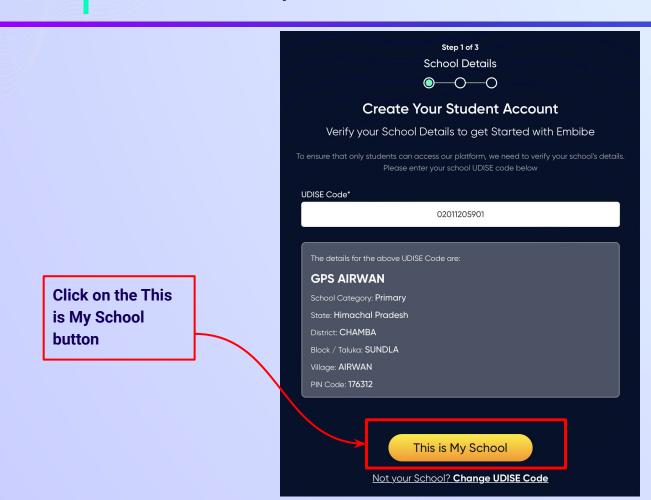

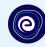

Enter your first name in Field 1 and your last name in Field 2

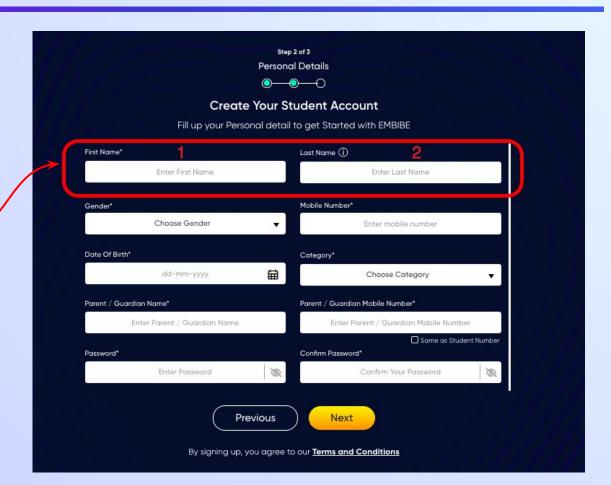

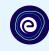

Select your gender from the dropdown

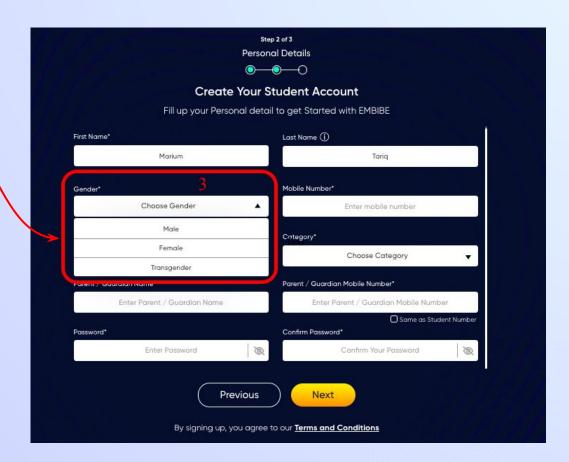

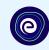

**Enter your mobile** number in Field 4

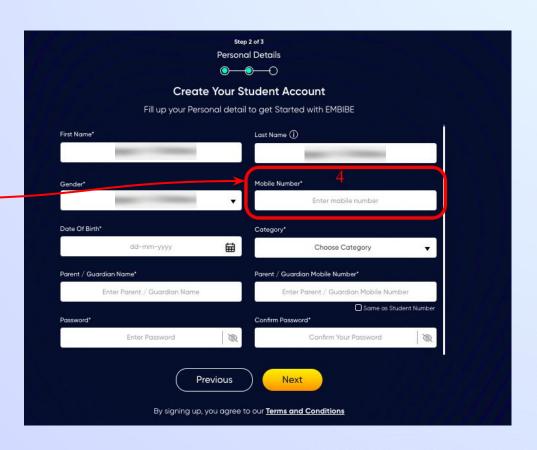

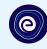

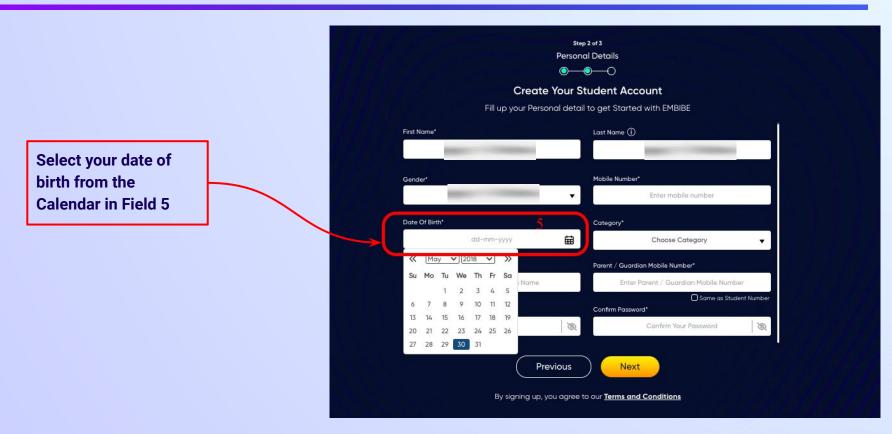

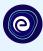

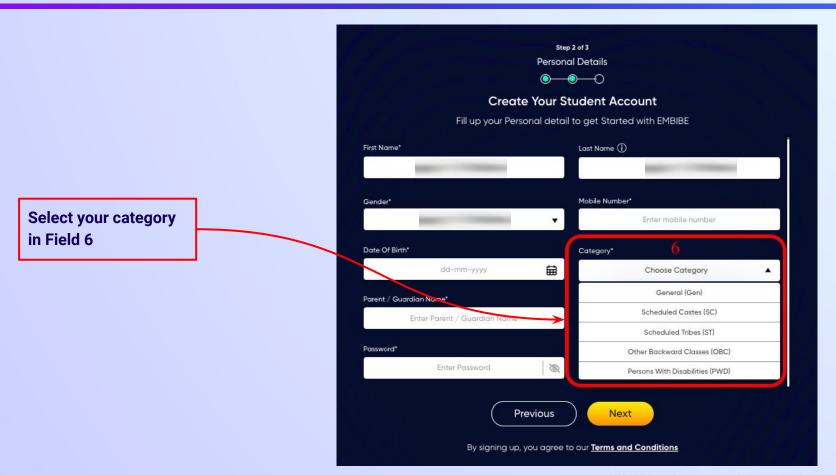

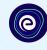

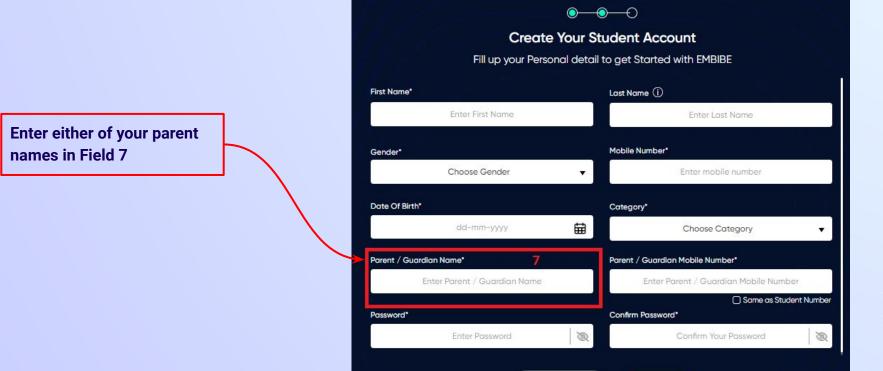

Step 2 of 3 **Personal Details** 

**Previous** 

Next

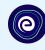

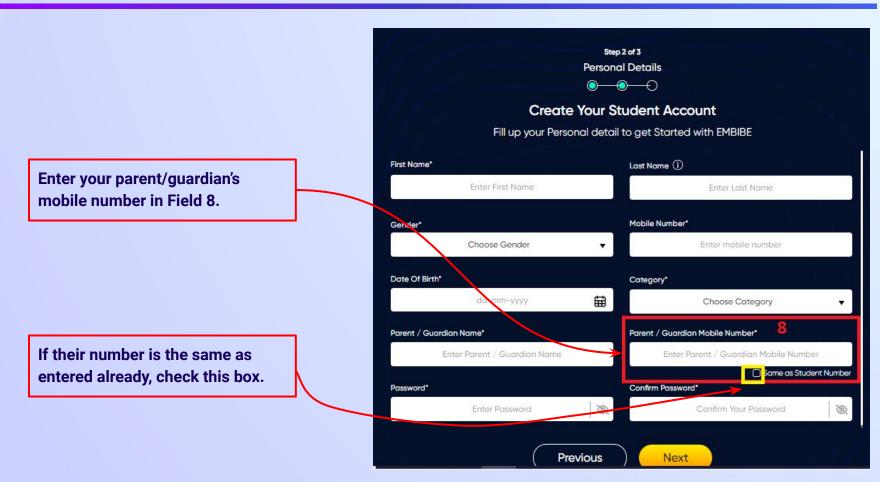

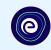

Enter a password of your choice for the Embibe **Student App login in Field 9** 

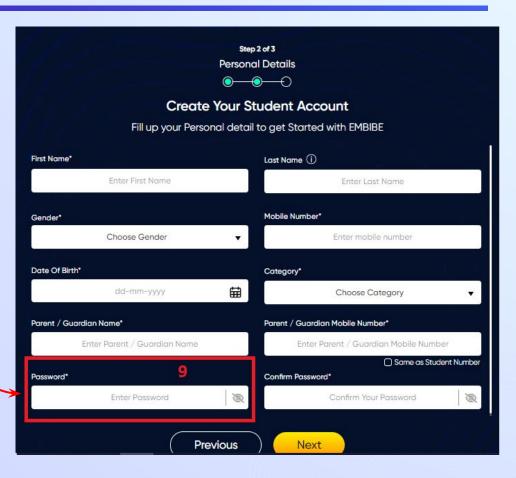

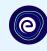

Re-enter the password to confirm it in Field 10

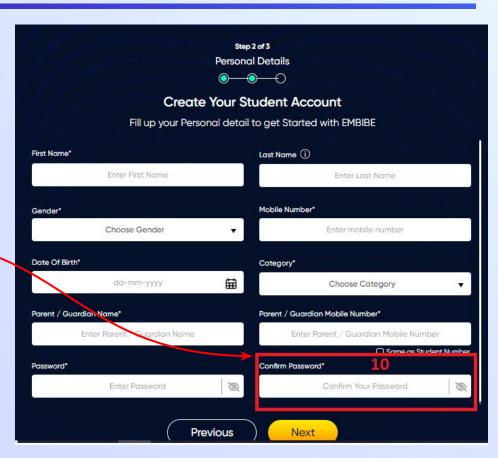

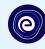

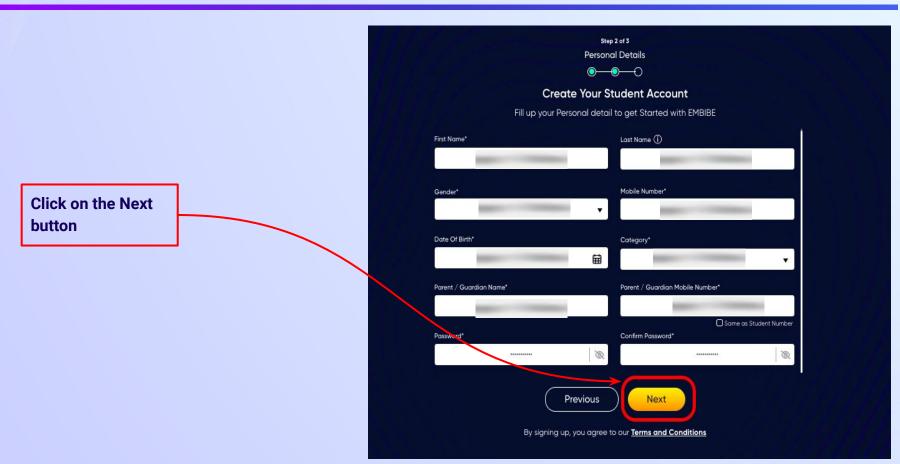

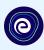

After clicking on the **Next** button, you will receive a 6-digit OTP on your registered mobile number

Verify your mobile number Enter the OTP sent to Verify OTP Resend OTP

Enter the 6-digit OTP received on your registered mobile number

If you have not received the OTP in under 15 seconds, click on Resend OTP.

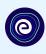

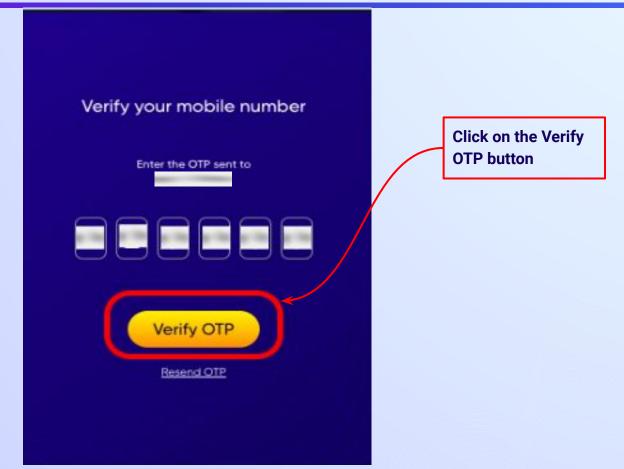

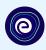

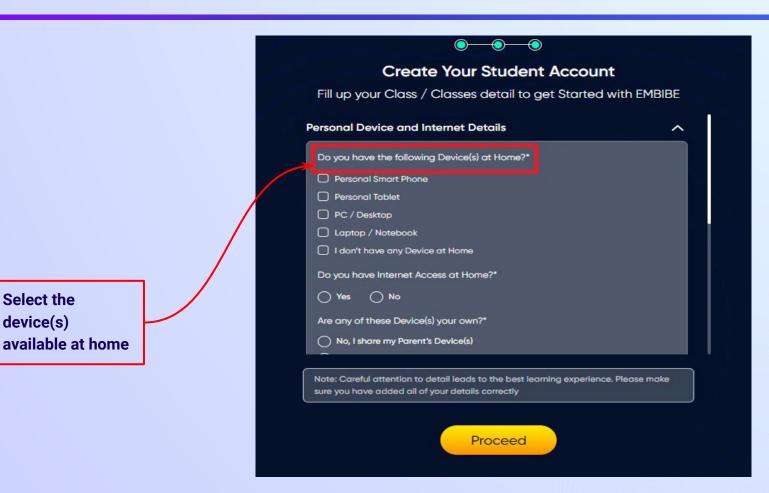

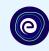

If you don't have any device(s) available at home, then select the option "I don't have any device at home"

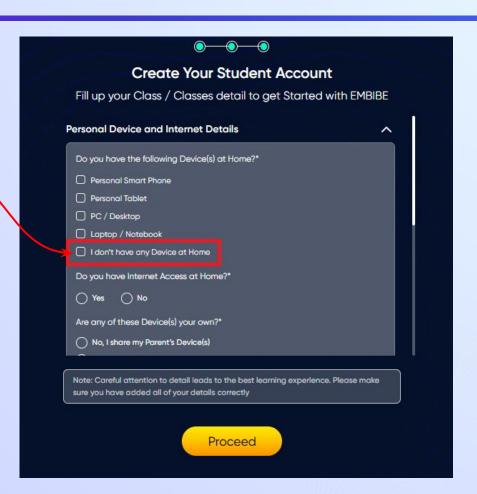

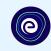

If you have internet access at home, kindly select Yes. Otherwise, select No

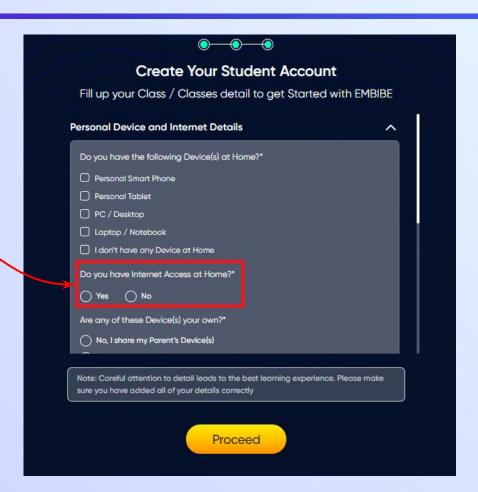

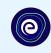

If the above-mentioned device(s) is used only by you, select Yes. Otherwise, select No

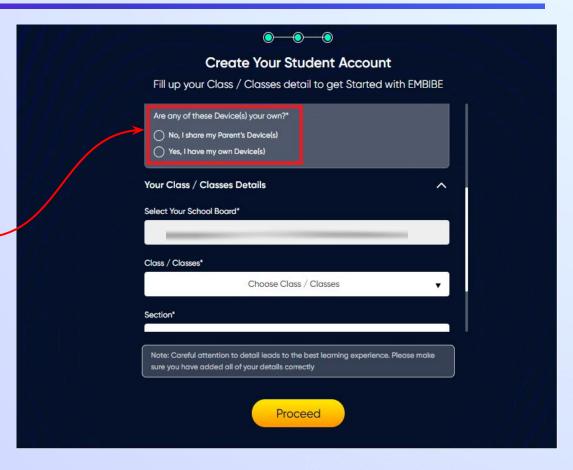

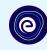

Select the board of your school

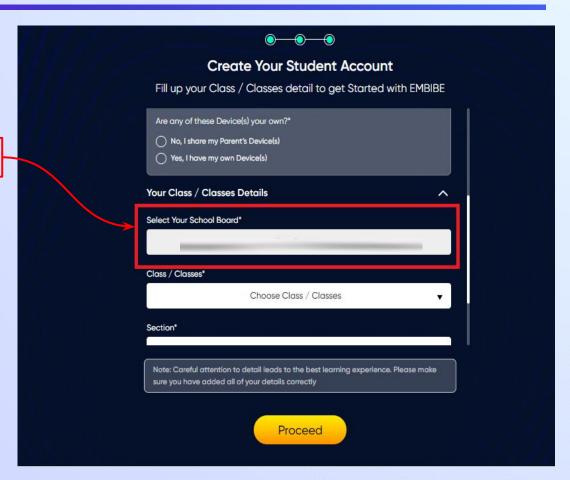

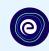

Select the class you are studying in from the drop down

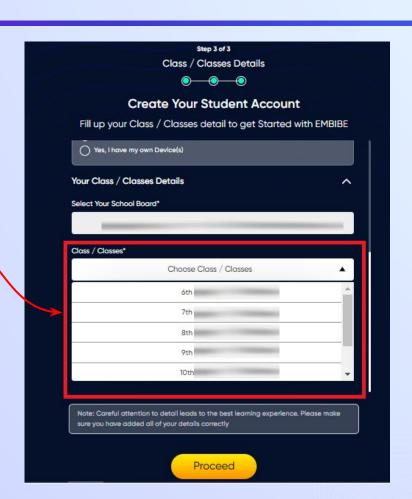

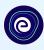

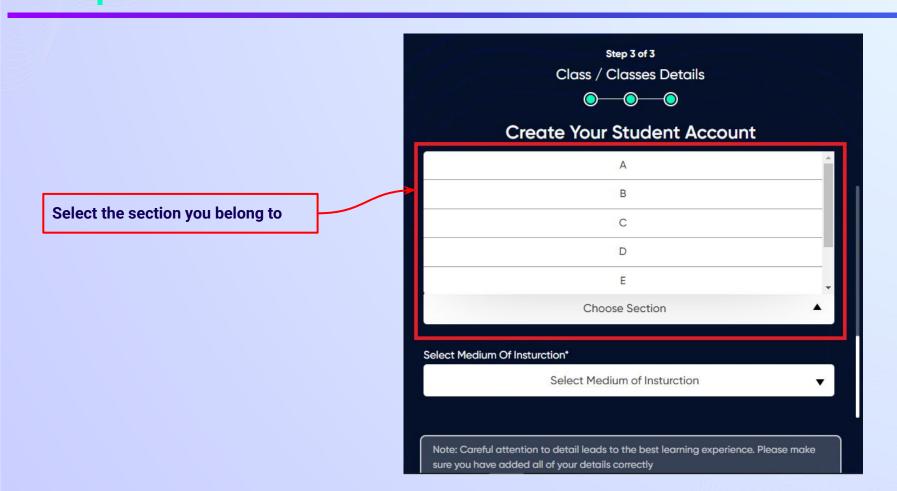

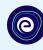

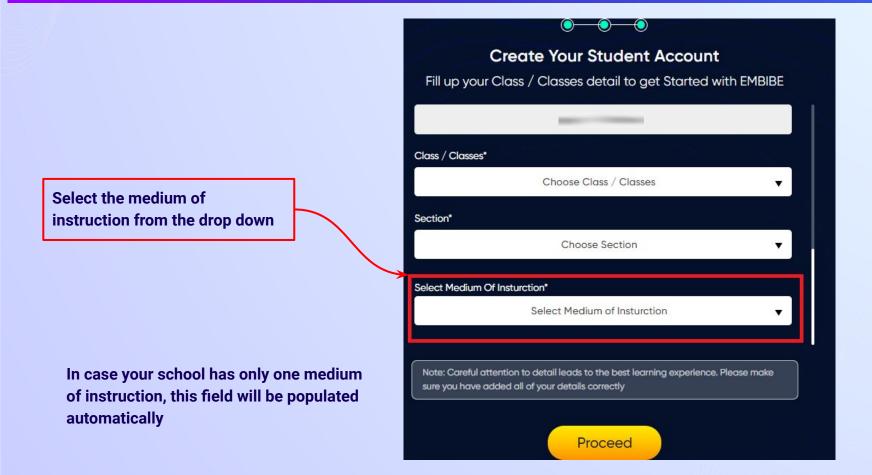

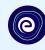

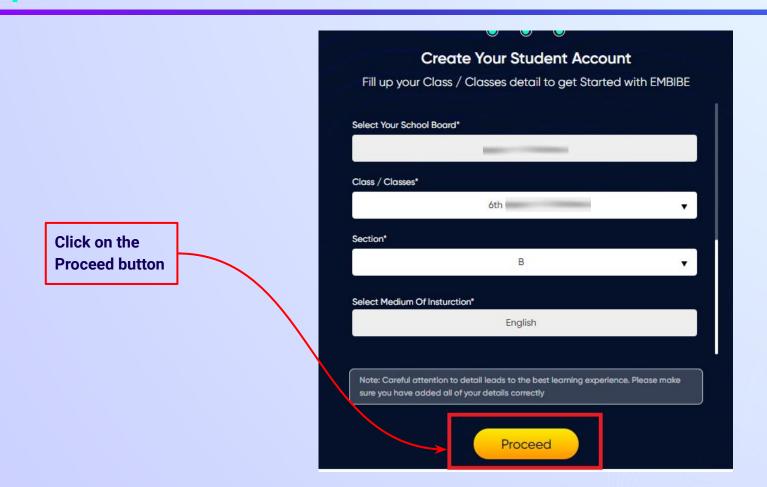

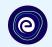

## You will land on the homepage of the Embibe Student App

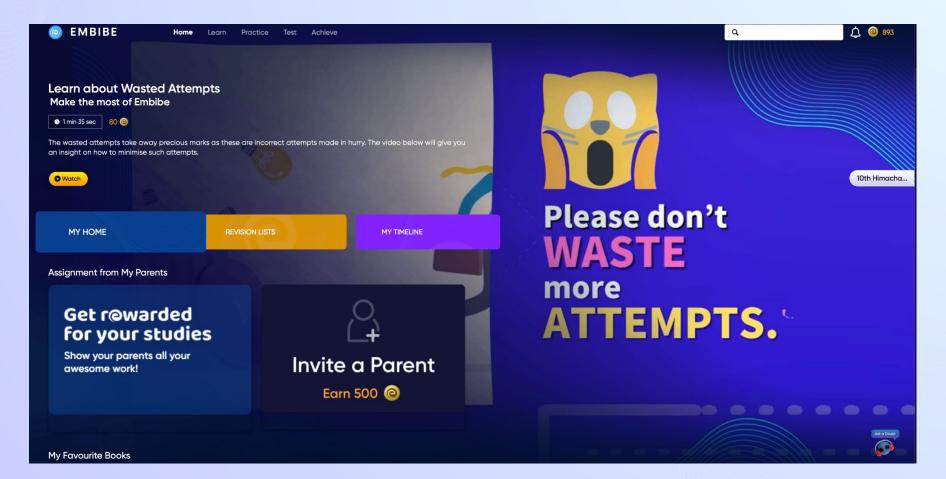

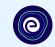

# STEP-BY-STEP LOGIN PROCESS TO EMBIBE STUDENT PLATFORM

#### STEP 1

## Open any web browser in your device.

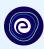

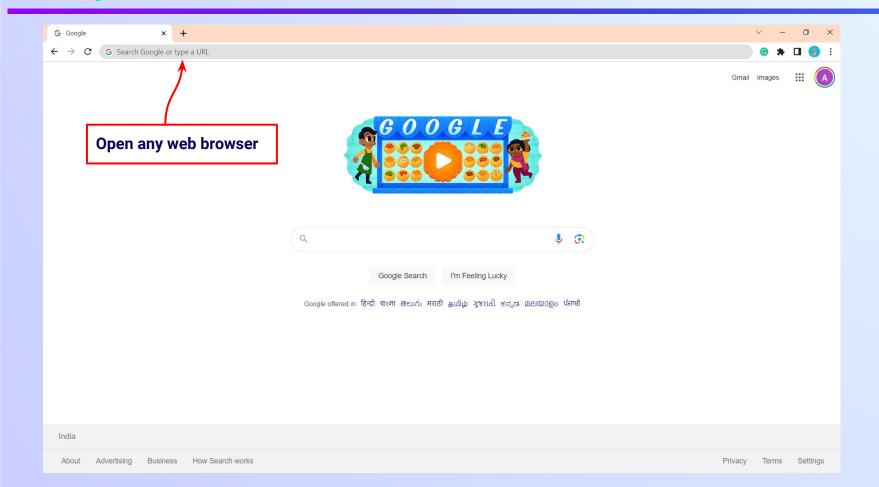

### Type the **URL** <a href="https://gov.embibe.com/himachalpradesh/">https://gov.embibe.com/himachalpradesh/</a> in the browser.

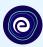

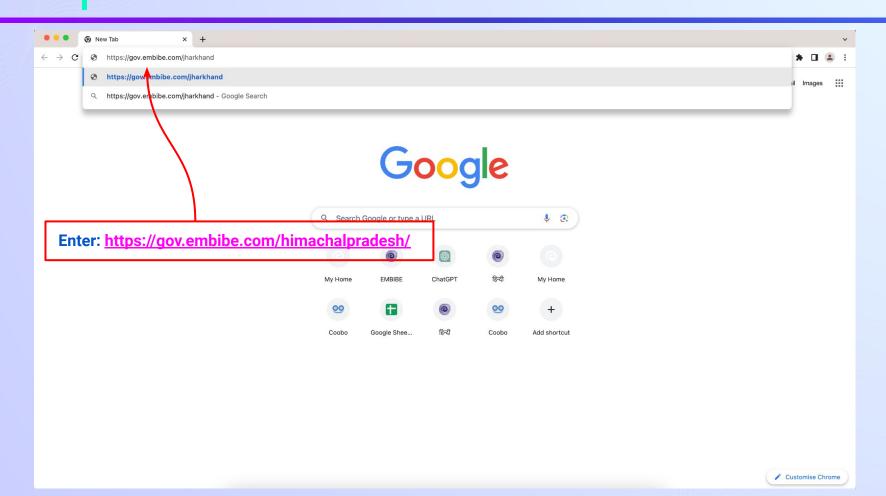

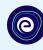

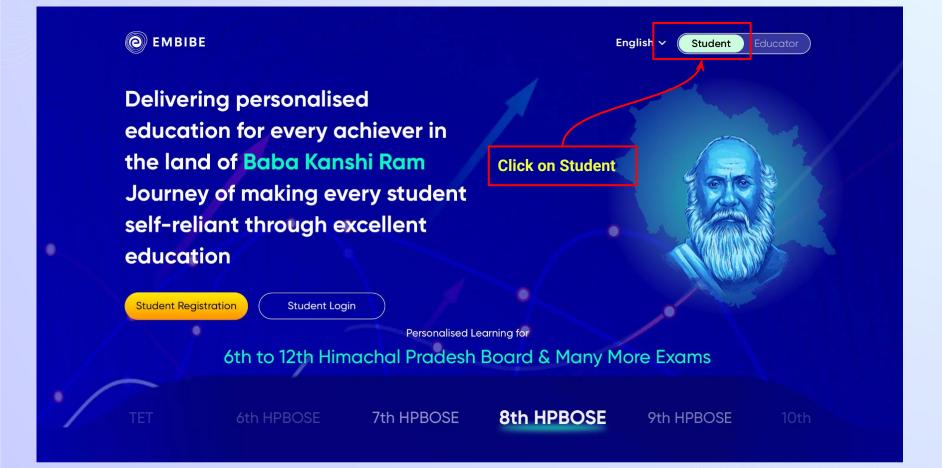

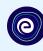

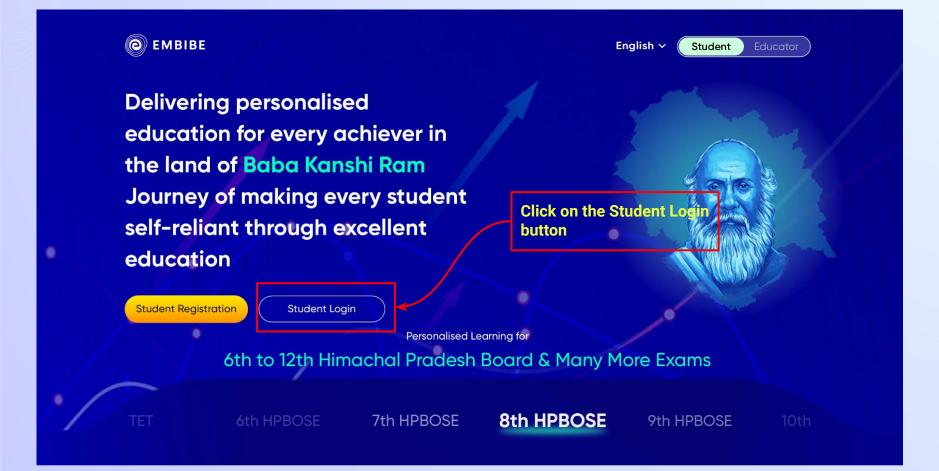

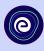

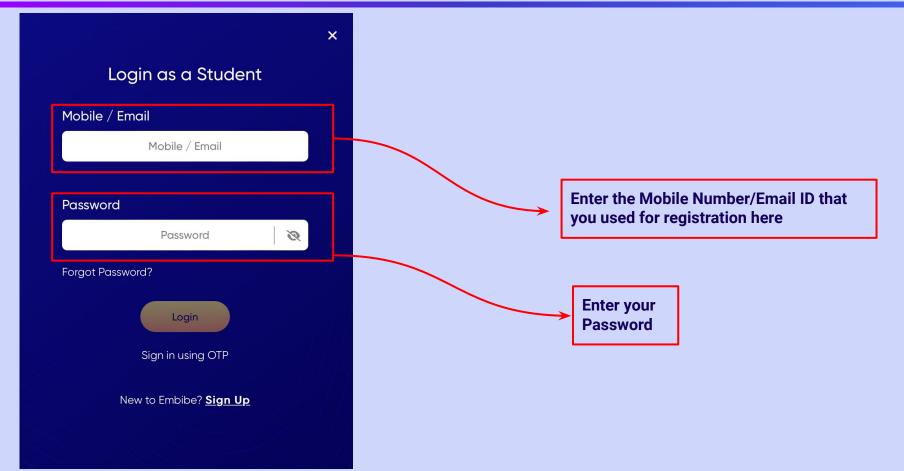

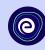

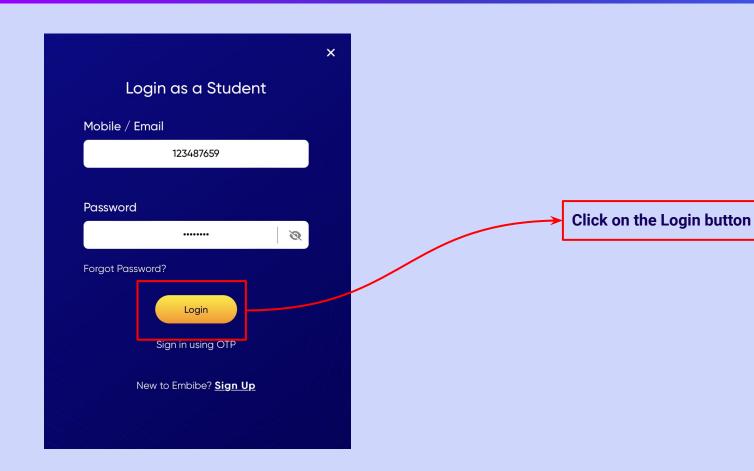

## You will land on the homepage of the Embibe Student App

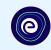

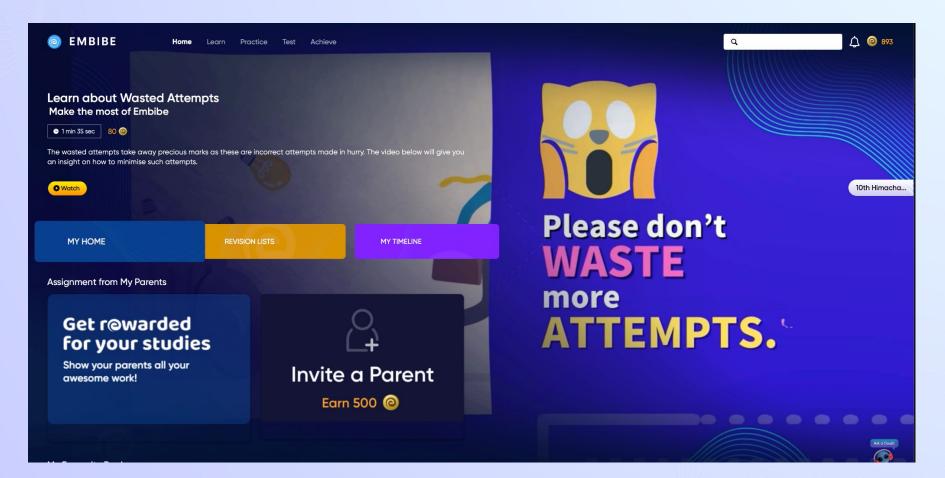

## STEP-BY-STEP PROCESS TO DOWNLOAD EMBIBE STUDENT APP

### Step-by-step process to download Embibe Student App

**Embibe App** 

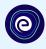

**Click Login** 

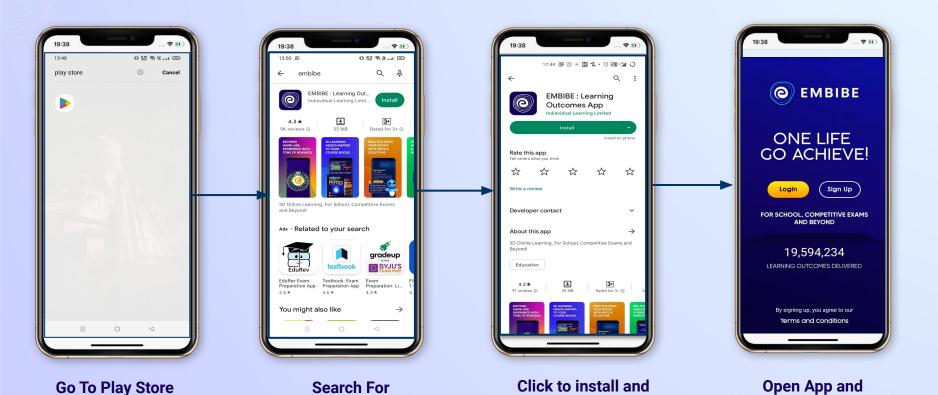

Download the app in

your phone

## STEP 5-8 Step-by-step process to download Embibe Student App

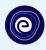

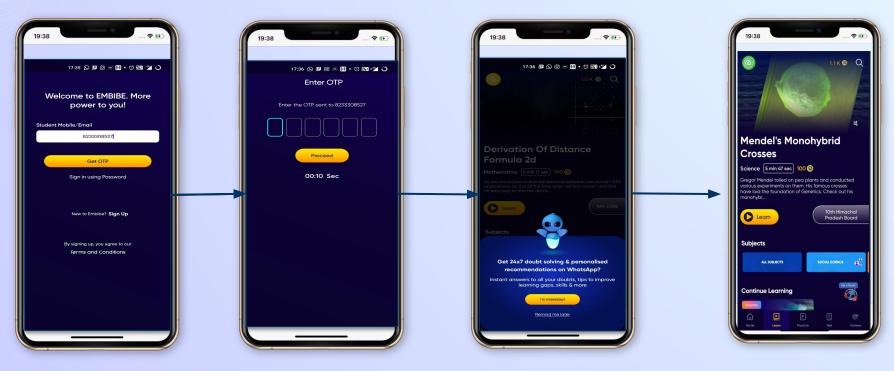

Enter **REGISTERED Mobile Number**  **Enter OTP and** Proceed

Opt in for personalized recommendations on Whatsapp

**Start Embibing** 

#### STUDENT APP

### **Delivering personalised learning to every student!**

LEARN PRACTICE TEST ACHIEVE

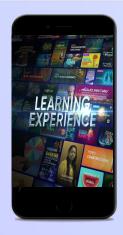

- Video-based learning aligned with your reference books
- Owned high-resolution 3D animated explainer videos
- Feature videos curated from YouTube to enhance learning 25K+ videos on the platform
- 9K+ owned videos

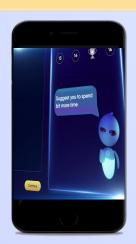

- Adaptive Al-powered practice
- Practice from popular books
- Practice previous year's questions
- Created over 2.5M questions

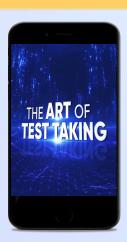

- Chapter, subject, and full tests
- Attempt previous years papers
- Create your own test.
- Over 54K preset tests

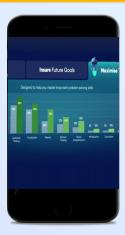

- Leveraging a diagnostic test to assess knowledge gaps
- Predicting improvement in scores basis learning pace
- Creating a personalized achievement journey
- Getting students to start their journey & playing back progress